## Sempre pronti ad aiutarti

www.philips.com/support Registrare il prodotto e richiedere assistenza all'indirizzo

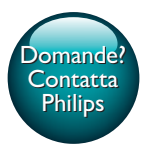

InSightHD M115E InSightHD M115G

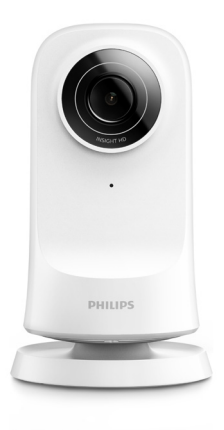

# Manuale utente

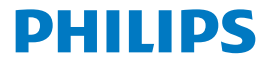

## Sommario

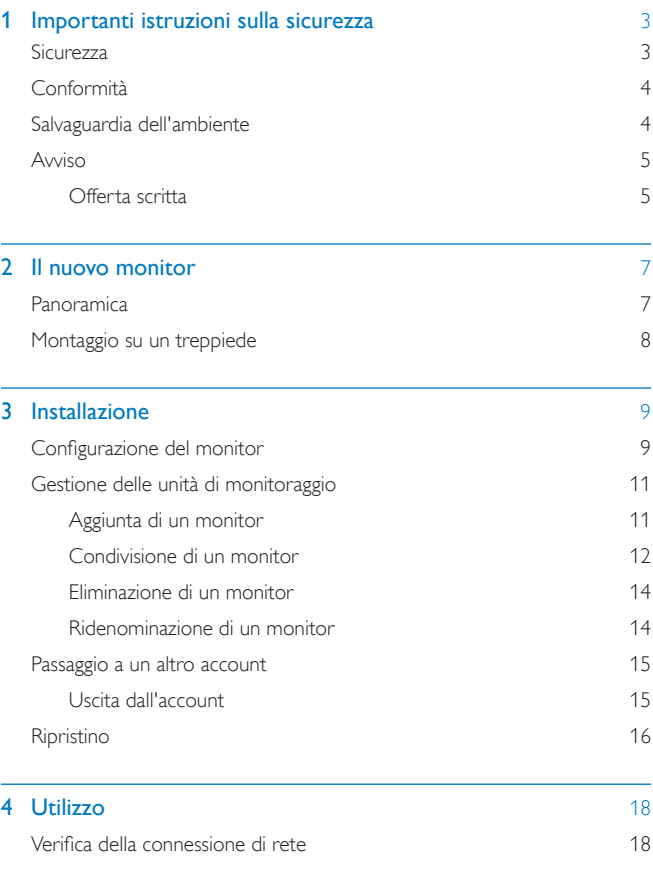

 $IT = 1$ 

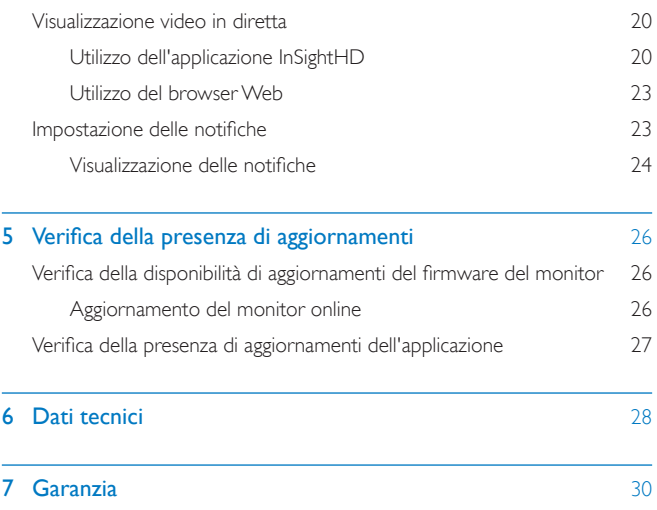

## <span id="page-4-0"></span>1 Importanti istruzioni sulla sicurezza

### <span id="page-4-1"></span>**Sicurezza**

Utilizzare solo collegamenti/accessori specificati dal produttore.

Utilizzare solo i sistemi di alimentazione elencati nel manuale dell'utente. Non esporre il prodotto a gocce o schizzi.

Non posizionare sul prodotto oggetti potenzialmente pericolosi (ad esempio oggetti che contengono liquidi o candele accese).

Nel prodotto, la connettività Wi-Fi può essere interrotta dalle interferenze elettromagnetiche o da altre interferenze. In questo caso, la connettività Wi-Fi riprende tre minuti dopo che le interferenze scompaiono e il sistema ritorna normale.

La modifica del prodotto può causare radiazioni EMC pericolose o un tipo di funzionamento non sicuro.

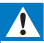

#### Avvertenza

- Non rimuovere il rivestimento del prodotto per nessun motivo.
- Non lubrificare mai alcuna parte del prodotto.
- Non posizionare mai il prodotto su un'altra apparecchiatura elettrica.
- Tenere lontano il prodotto dalla luce diretta del sole, fiamme vive o calore.
- Assicurarsi di poter raggiungere facilmente il cavo di alimentazione, la presa o l'adattatore per scollegare il prodotto dall'alimentazione.
- Se si usa la spina dell'adattatore ad inserimento diretto per scollegare il dispositivo, assicurarsi che

questa sia sempre facilmente accessibile.

## <span id="page-5-0"></span>Conformità

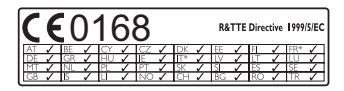

Questo prodotto è conforme ai requisiti della direttiva 1999/5/CE.

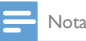

• La targhetta del modello è situata sulla parte inferiore dell'apparecchio.

#### Dichiarazione di conformità

Con la presente, Gibson Innovations dichiara che questo prodotto è conforme ai requisiti essenziali e ad altre disposizioni correlate della Direttiva 1999/5/CE. La Dichiarazione di conformità è presente sul sito [www.p4c.philips.com.](http://www.p4c.philips.com)

### <span id="page-5-1"></span>Salvaguardia dell'ambiente

#### Informazioni per il rispetto ambientale

L'uso di qualsiasi imballo non necessario è stato evitato. Si è cercato, inoltre, di semplificare la raccolta differenziata, usando per l'imballaggio tre materiali: cartone (scatola), polistirene espanso (materiale di separazione) e polietilene (sacchetti, schiuma protettiva).

Il sistema è composto da materiali che possono essere riciclati e riutilizzati purché il disassemblaggio venga effettuato da aziende specializzate. Attenersi alle norme locali in materia di riciclaggio di materiali di imballaggio e apparecchiature obsolete. Smaltimento del prodotto

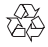

Questo prodotto è stato progettato e realizzato con materiali e componenti di alta qualità che possono essere riciclati e riutilizzati.

4 IT

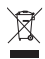

Questo simbolo indica che il prodotto è conforme alla Direttiva europea 2012/19/ EU. Informarsi sul sistema di raccolta differenziata in vigore per i prodotti elettrici ed elettronici. Seguire le normative locali e non smaltire mai il prodotto con i normali rifiuti domestici. Il corretto smaltimento dei prodotti non più utilizzabili aiuta a prevenire l'inquinamento ambientale e possibili danni alla salute.

### <span id="page-6-0"></span>Avviso

#### Esclusione di responsabilità

- Se si utilizza una connessione di rete Wi-Fi o 3G remota, si può verificare un ritardo di 10-15 secondi nello streaming video ed audio sullo smartphone. L'utilizzo di Philips InSightHD, fornito da iVideon Inc., è a rischio esclusivo dell'utente. Gibson Innovations e le relative società affiliate (individualmente e collettivamente "Gibson Innovations") non sono responsabili del funzionamento di Philips InSightHD o del relativo utilizzo da parte dell'utente, pertanto Gibson Innovations non ha alcuna responsabilità nei confronti dell'utente relativamente a tale utilizzo.
- Questo monitor per la casa è da intendersi come aiuto. Non si tratta di un dispositivo sostitutivo per la supervisione della sicurezza di casa e non deve quindi essere utilizzato a questo scopo.
- \* Le funzioni wireless e LAN Ethernet sono autorizzate solo per l'utilizzo in interni.

#### <span id="page-6-1"></span>Offerta scritta

Gibson Innovations offre, con la presente, di spedire su richiesta una copia del codice sorgente completo corrispondente per i pacchetti software open source protetti da copyright utilizzati per questo prodotto, per il quale tale offerta è prevista dalle rispettive licenze.

Questa offerta è valida fino a tre anni dall'acquisto del prodotto. Per ottenere il codice sorgente, scrivere un'e-mail all'indirizzo open.source@philips.com. Se si preferisce non utilizzare questo metodo o non si riceve una ricevuta di conferma entro una settimana dall'invio del messaggio a questo indirizzo e-mail, scrivere a

Open Source Team, 5/F, Philips Electronics Building, 5 Science Park East Avenue, Hong Kong Science Park, Shatin, New Territories, Hong Kong. Se non si riceve alcuna risposta per lettera, inviare un'e-mail all'indirizzo di posta elettronica specificato sopra.

Le specifiche sono soggette a modifica senza preavviso. Philips e il logo a forma di scudo Philips sono marchi registrati di Koninklijke Philips N.V. e sono usati sotto licenza di Koninklijke Philips N.V. Gibson Innovations si riserva il diritto di modificare i prodotti senza l'obbligo di implementare tali modifiche anche nelle versioni precedenti.

## <span id="page-8-0"></span>2 Il nuovo monitor

## <span id="page-8-1"></span>Panoramica

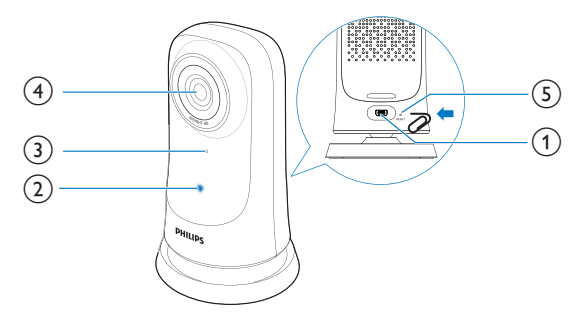

#### (1) Connettore USB

- per il collegamento con l'alimentatore CA/CC in dotazione tramite un cavo USB
- 2 Indicatore di stato
- (3) Microfono
- d Obiettivo della fotocamera
- $(5)$  RESET
	- [Premere il foro utilizzando la punta di una graffetta](#page-17-0) (vedere 'Ripristino' a pagina [16](#page-17-0)).

## <span id="page-9-0"></span>Montaggio su un treppiede

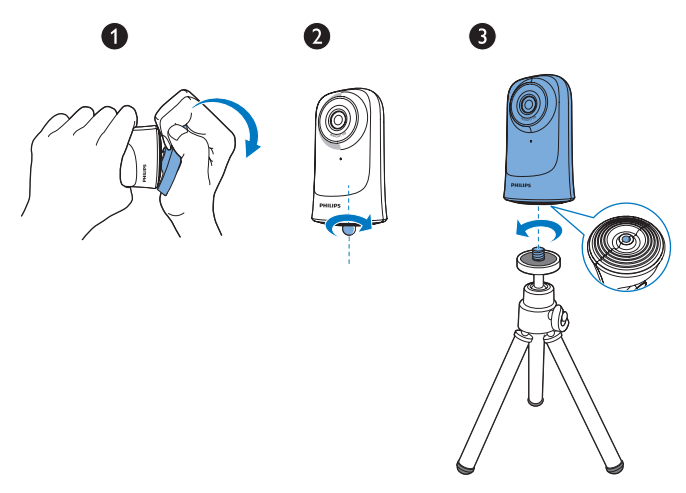

Se necessario, è possibile montare il monitor su un treppiede (non incluso nella confezione).

## <span id="page-10-0"></span>3 Installazione

## <span id="page-10-1"></span>Configurazione del monitor

Con l'applicazione Philips InSightHD è possibile ascoltare e vedere cosa accade nella propria abitazione attraverso il proprio dispositivo mobile.

1 Per una connessione ottimale, l'unità di monitoraggio deve trovarsi il più vicino possibile al router wireless.

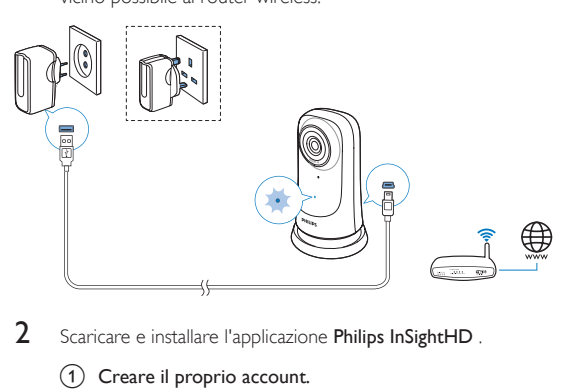

- 2 Scaricare e installare l'applicazione Philips InSightHD.
	- (1) Creare il proprio account.
	- b Seguire le istruzioni visualizzate per completare la configurazione.

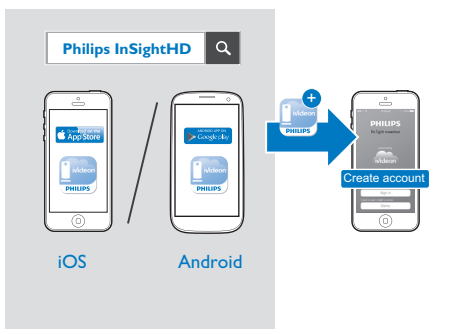

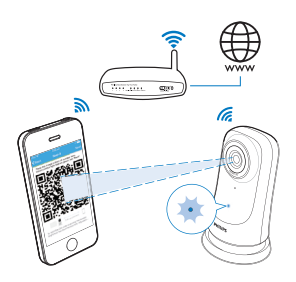

Tenere fermo il dispositivo mobile durante la scansione del codice QR.

3 Controllare l'indicatore di stato per avere informazioni sulla configurazione e lo stato di connessione:

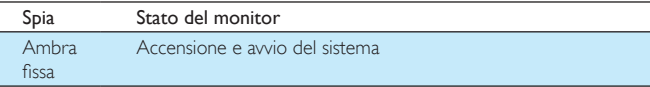

![](_page_12_Picture_94.jpeg)

» Una volta stabilito il collegamento, registrare il monitor con il proprio account nell'applicazione Philips InSightHD.

## <span id="page-12-0"></span>Gestione delle unità di monitoraggio

Nell'applicazione Philips InSightHD è possibile aggiungere/rimuovere i monitor dal proprio account e condividerli con familiari e amici.

#### <span id="page-12-1"></span>Aggiunta di un monitor

1 Nella schermata principale, toccare  $+$ .

![](_page_13_Picture_0.jpeg)

2 [Seguire le istruzioni visualizzate per completare la configurazione](#page-10-1) (vedere 'Configurazione del monitor' a pagina [9](#page-10-1)).

![](_page_13_Picture_2.jpeg)

• Accertarsi che il monitor sia supportato dall'applicazione Philips InSightHD

#### <span id="page-13-0"></span>Condivisione di un monitor

- 1 [Andare sulla schermata di riproduzione.](#page-21-1) (vedere 'Utilizzo dell'applicazione InSightHD' a pagina [20](#page-21-1))
- 2 Toccare  $\div$  /  $\hat{\varphi}$  per selezionare  $\hat{\mathbf{a}}$ .<br>3 Toccare Add (Aggiungi).
- Toccare Add (Aggiungi).

#### 12 IT

![](_page_14_Picture_85.jpeg)

- 4 Seguire le istruzioni sullo schermo per inserire un'e-mail.
	- » Viene inviato un invito al destinatario.
	- » Per diventare un utente, il destinatario deve creare un account seguendo le istruzioni visualizzate.

#### **Interruzione della condivisione del monitor**

Rimuovere un utente per interrompere la condivisione del monitor.

• In  $\clubsuit$ , selezionare l'utente e quindi toccare  $\mathbf \bar{w}$ .

![](_page_14_Picture_86.jpeg)

#### <span id="page-15-0"></span>Eliminazione di un monitor

• [Andare sulla schermata di riproduzione.](#page-21-1) (vedere 'Utilizzo dell'applicazione InSightHD' a pagina [20](#page-21-1)) Toccare  $\vdots$  /  $\phi$  per selezionare  $\mathbf{\bar{w}}$ .

![](_page_15_Picture_2.jpeg)

![](_page_15_Picture_3.jpeg)

#### <span id="page-15-1"></span>Ridenominazione di un monitor

• [Andare sulla schermata di riproduzione.](#page-21-1) (vedere 'Utilizzo dell'applicazione InSightHD' a pagina [20](#page-21-1)) Toccare  $\div$  /  $\Phi$  per selezionare  $\angle$ .

![](_page_16_Picture_0.jpeg)

### <span id="page-16-0"></span>Passaggio a un altro account

- 1 [Eliminare i monitor dall'account attuale](#page-15-0) (vedere 'Eliminazione di un monitor' a pagina [14](#page-15-0)).
- 2 Sul dispositivo mobile, lanciare l'applicazione Philips InSightHD. Accedere al nuovo account.
- 3 [Aggiungere i propri monitor](#page-12-1) (vedere 'Aggiunta di un monitor' a pagina [11](#page-12-1)).

#### <span id="page-16-1"></span>Uscita dall'account

Per eseguire l'accesso a un altro account, eseguire le operazioni indicate di seguito per uscire dall'account corrente.

• Nella schermata principale toccare  $\equiv$  e selezionare  $\rightarrow$ .

![](_page_17_Figure_0.jpeg)

## <span id="page-17-0"></span>**Ripristino**

Ripristinare la connessione Wi-Fi quando:

si riscontrano problemi di connessione Wi-Fi con il monitor.

![](_page_17_Picture_89.jpeg)

- Usando la punta di una graffetta, premere brevemente il foro RESET e quindi rilasciarlo.
	- » L'indicatore di stato diventa di color ambra e rimane fisso.
	- » [Quando l'indicatore di stato lampeggia lentamente con una luce di](#page-10-1)  [colore ambra seguire la procedura di configurazione visualizzata sullo](#page-10-1)  [schermo](#page-10-1) (vedere 'Configurazione del monitor' a pagina [9](#page-10-1)).
	- » Quando l'indicatore di stato diventa verde fisso, la connessione è stata completata correttamente.

![](_page_18_Picture_0.jpeg)

## <span id="page-19-0"></span>**Utilizzo**

### <span id="page-19-1"></span>Verifica della connessione di rete

Una volta stabilita la connessione tramite l'app Philips InSightHD, il monitor consente di guardare o ascoltare ciò che accade nella propria abitazione su dispositivo mobile tramite rete Wi-Fi locale e tramite rete mobile in modalità remota.

• Sul monitor, assicurarsi che l'indicatore di stato sia di colore verde fisso.

![](_page_19_Picture_4.jpeg)

di connessione del monitor:

![](_page_19_Picture_80.jpeg)

![](_page_20_Picture_0.jpeg)

• [Se è stato installato un nuovo router wireless, seguire i passaggi da 1 a 3 della procedura guidata](#page-12-1)  [per collegare il monitor al nuovo router](#page-12-1) (vedere 'Aggiunta di un monitor' a pagina [11](#page-12-1)).

![](_page_20_Picture_71.jpeg)

• Sul dispositivo mobile, verificare la connessione di rete tramite il rilevamento online/offline dell'applicazione Philips InSightHD.

![](_page_20_Picture_5.jpeg)

Se il monitor viene visualizzato come offline sul proprio dispositivo mobile,<br>Se il monitor viene visualizzato come offline sul proprio dispositivo mobile,<br>Controllare la connessione Internet della rete a cui è connesso il controllare la connessione Internet della rete a cui è connesso il dispositivo mobile.

## <span id="page-21-0"></span>Visualizzazione video in diretta

#### <span id="page-21-1"></span>Utilizzo dell'applicazione InSightHD

1 Nella schermata principale, toccare l'anteprima per guardare il video in diretta.

![](_page_21_Picture_3.jpeg)

- 
- 2 Nella schermata di riproduzione del video in diretta, toccare il video per mettere in pausa e riprendere la riproduzione video.

![](_page_22_Picture_0.jpeg)

![](_page_22_Picture_1.jpeg)

Add cloud recording

![](_page_22_Picture_3.jpeg)

![](_page_22_Picture_4.jpeg)

- 3 Toccare le icone sulle schermate per selezionare le opzioni: : consente di aggiungere altri monitor per l'account corrente nell'applicazione Philips InSightHD .
	- $\equiv$ : consente di andare al menu delle opzioni.
	- : /  $\Phi$  : consente di selezionare le opzioni di impostazione per il monitor corrente.
	- : consente di controllare la presenza di notifiche.
	- : consente di scattare istantanee della scena corrente.

#### **Selezione della qualità video**

Selezionare la qualità del video per migliorare le prestazioni dello streaming video negli ambienti con reti di bassa qualità.

1 Nella schermata principale, toccare  $\equiv$ .

![](_page_23_Picture_0.jpeg)

![](_page_23_Picture_1.jpeg)

- AUTO: il monitor determina l'impostazione migliore per lo streaming video.
- Low/Medium/High (Bassa/Media/Alta): selezionare la qualità del video in base alla connessione Internet corrente.

![](_page_23_Picture_4.jpeg)

#### <span id="page-24-0"></span>Utilizzo del browser Web

Andare su [http://insight.ivideon.com](http://) per guardare il video in diretta. Accedere al proprio account in Philips InSightHD.

### <span id="page-24-1"></span>Impostazione delle notifiche

Grazie agli avvisi di movimento e a quelli audio, è possibile essere sempre informati sui cambiamenti che avvengono all'interno dell'abitazione. Selezionare il livello di sensibilità.

- 1 [Per impostare le notifiche, assicurarsi che il monitor sia online](#page-19-1) (vedere 'Verifica della connessione di rete' a pagina [18](#page-19-1)).
	- » Quando il monitor è online, è possibile selezionare le opzioni per le notifiche.
- 2 Sulla schermata di riproduzione, toccare  $: 7 \times$ <br>3 Toccare  $\hat{A} \cap \hat{B}$  per andare al menu delle opzio
- Toccare  $\dot{\uparrow}$  o  $\dot{v}$  per andare al menu delle opzioni per il rilevamento audio e del movimento:
	- (1) Trascinare il cursore per accendere/spegnere.
	- b Selezionare il livello di sensibilità.
	- c Per il rilevamento dei movimenti, trascinare gli angoli della cornice per selezionare l'area di rilevamento.

![](_page_25_Picture_0.jpeg)

#### <span id="page-25-0"></span>Visualizzazione delle notifiche

- Per gli eventi che vengono attivati dal rilevamento di movimenti o segnali audio, è possibile ricevere notifiche push sul proprio dispositivo mobile.
- Per verificare l'elenco degli eventi, effettuare le seguenti operazioni: Nella schermata principale, toccare  $\equiv$  >  $\blacktriangleright$ .

![](_page_25_Picture_4.jpeg)

In alternativa, toccare  $\blacktriangleright$  sulla schermata di riproduzione.

![](_page_26_Picture_71.jpeg)

![](_page_26_Picture_1.jpeg)

![](_page_26_Picture_2.jpeg)

#### **Visualizzazione delle notifiche tramite abbonamento**

Esiste Uvingrom<br>
→ Existent Uvingrom<br>
→ Existent<br>
→ Existent Controllare l'elenco degli eventi sul monitor corrente.<br>
→ Epossibile controllare l'elenco degli eventi sul monitor corrente.<br>
→ Epossibile controllare l'elenco Con un abbonamento ai servizi, è possibile registrare i video e memorizzarli su cloud per gli eventi che sono stati attivati dal rilevamento di movimenti o segnali audio.

1 Sulla schermata di riproduzione, toccare  $:$   $/$   $\Phi$  e selezionare  $\bullet$ .

![](_page_26_Picture_7.jpeg)

2 Selezionare un'opzione di abbonamento a seconda delle proprie necessità.

## <span id="page-27-0"></span>5 Verifica della presenza di aggiornamenti

### <span id="page-27-1"></span>Verifica della disponibilità di aggiornamenti del firmware del monitor

• [Andare sulla schermata di riproduzione.](#page-21-1) (vedere 'Utilizzo dell'applicazione InSightHD' a pagina [20](#page-21-1)) Toccare  $\frac{1}{2}$  /  $\Omega$  >  $\frac{1}{2}$ .

#### <span id="page-27-2"></span>Aggiornamento del monitor online

1 Collegare il dispositivo mobile a una rete Wi-Fi.

![](_page_27_Picture_5.jpeg)

2 [Andare sulla schermata di riproduzione.](#page-21-1) (vedere 'Utilizzo dell'applicazione InSightHD' a pagina [20](#page-21-1)) Toccare  $\frac{1}{2}$  /  $\Phi > \frac{1}{20}$ .

![](_page_28_Picture_48.jpeg)

3 Seguire le istruzioni visualizzate per completare l'aggiornamento.

### <span id="page-28-0"></span>Verifica della presenza di aggiornamenti dell'applicazione

Per gli aggiornamenti dell'applicazione Philips InSightHD è possibile ricevere messaggi sul proprio dispositivo mobile. Seguire le istruzioni visualizzate per completare l'aggiornamento.

## <span id="page-29-0"></span>6 Dati tecnici

#### **Assorbimento**

• Alimentatore CA

Modello: ASUC30a-050060 ( $a = e$ , b, a, c, i, f, g) un alimentatore ad inserimento diretto con terminale di uscita USB ed una spina per un altro paese (e = spina UE, b = spina Regno Unito, a = spina Stati Uniti, c = spina Australia, i = spina Cina,  $k =$  spina Corea,  $l =$ spina Giappone )

Ingresso: 100-240 V CA~ 50/60 Hz, 0,3 A

Uscita: 5 V CC, 0,6 A

#### Temperatura e umidità

• Temperatura e umidità di funzionamento 0 °C - 40 °C, 30% - 80%

#### Connettività

Wi-Fi 802,11 b/g/n, 2,4 GHZ

#### App

Piattaforma: iOS 7 o versione successiva (compresi iPhone 4S, iPhone 5, iPhone 5C, iPhone 5S, iPhone 6, iPhone 6 Plus, iPad 3a generazione, iPad 4a generazione, iPad Air, iPad Air 2, iPod touch 5a generazione), Android 4.1 o versioni successive **Obiettivo** 

- Modalità di messa a fuoco Fissa
- Apertura  $F2.6 + 5%$
- Angolo di visualizzazione (diagonale)  $58 \pm 5\%$  gradi
- Gamma di messa a fuoco Da 0.6 m a infinito

#### Video

- Risoluzione Riproduzione mediante Wi-Fi: 720 p (alta definizione)
- Formato video H. 264

#### Audio

- Ingresso Microfono mono ad alta sensibilità
- 28 IT

• Formato audio AAC

## <span id="page-31-0"></span>7 Garanzia

Per informazioni sulla garanzia del proprio prodotto, andare sul sito Internet [www.](http://www.philips.com/support) [philips.com/support.](http://www.philips.com/support)

![](_page_33_Picture_0.jpeg)

2015 © Gibson Innovations Limited. Tutti i diritti riservati. Questo prodotto è stato realizzato da Gibson Innovations Ltd. e viene venduto sotto la sua responsabilità. Gibson Innovations Ltd. è il garante di questo prodotto. Philips e il logo Philips sono marchi registrati di Koninklijke Philips N.V. e sono usati sotto licenza di Koninklijke Philips N.V.

![](_page_33_Picture_2.jpeg)

M115\_12\_UM\_V2.0 wk1521.2